## almlu **CISCO**

# Cisco Jabber para Android 11.9 Guía rápida

#### Configuración de Cisco Jabber para Android

#### Antes de empezar

- x Descargue la aplicación Cisco Jabber de Google Play e instálela.
- x Obtenga del administrador del sistema el método de inicio de sesión y la información de la cuenta.

#### Procedimiento

- 1. Conecte su dispositivo a la red.
- 2. Abra Cisco Jabber y siga las indicaciones para avanzar por las pantallas.

Nota para Android OS 6.0 o superior, se le solicitará que permita a Jabber realizar llamadas, acceder a sus contactos, grabar su audio y utilizar la batería del dispositivo. En este caso, acepte todas las solicitudes de permiso.

- 3. Si se le solicita que introduzca su nombre de usuario y dominio, indíquelos con el formato siguiente: *username@example.com,* y toque Continuar.
- 4. Introduzca su contraseña y toque Iniciar sesión. Puede que se le pida que valide sus certificados de servidor. Si no está seguro, póngase en contacto con el administrador del sistema para verificar si debe aceptar los certificados.
- 5. Tras iniciar sesión, puede obtener más información sobre Jabber en la Knowledge Base disponible en el menú Configuración.

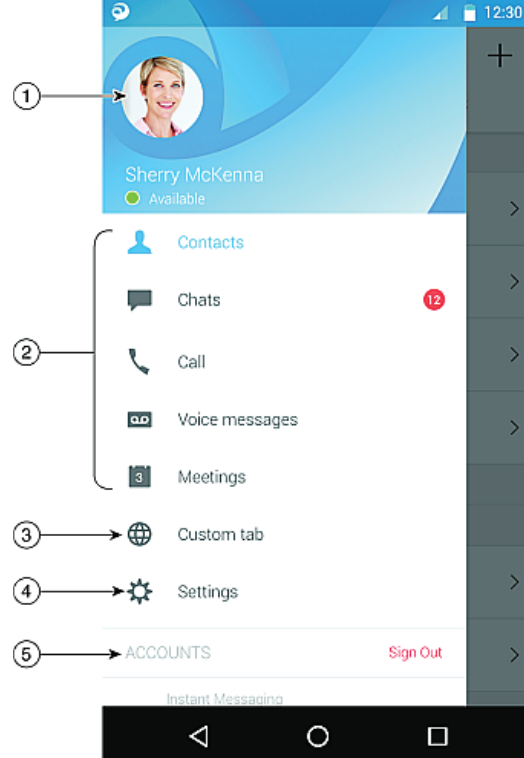

1. Ver o editar su estado de disponibilidad.

3. Ver sus pestañas personalizadas o acceder a ellas.

5. Ver información sobre su cuenta o cerrar sesión en su cuenta.

2. Acceder a sus características.

4. Ver o editar su configuración.

# Uso de Cisco Jabber para Android en su teléfono Uso de Cisco Jabber para Android en su tableta

- 1. Ver y editar su estado de disponibilidad.
- 2. Acceder a sus características.
- 3. Ver sus pestañas personalizadas o acceder a ellas.
- 4. Ver o editar su configuración.
- 5. Buscar contactos o realizar una llamada.
- 6. Tocar para ver más opciones.

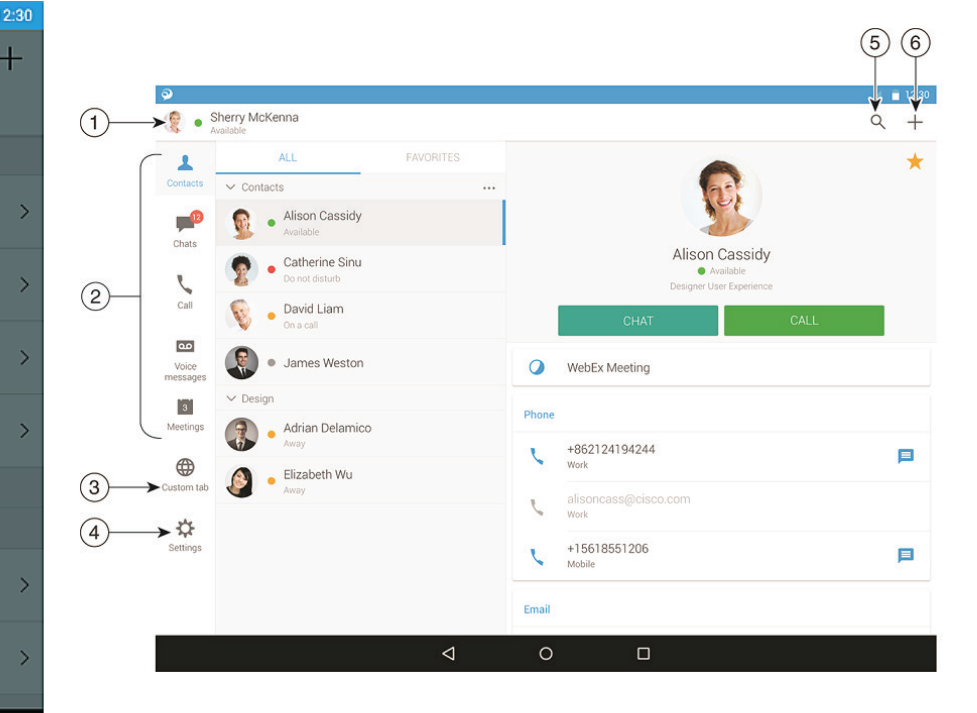

Cisco y el logotipo de Cisco son marcas registradas o marcas comerciales registradas de Cisco y/o sus afiliadas en Estados Unidos y otros países. Si desea ver una lista completa con marcas comerciales de Cisco, diríjase a la siguiente dirección URL: www.cisco.com/go/ trademarks. Todas las marcas registradas de terceros mencionadas en este documento pertenecen a sus respectivos propietarios. El uso de la palabra socio no implica una relación de sociedad entre Cisco y otra empresa. (1110R)

#### Uso de Cisco Jabber en un dispositivo ponible Android

Cisco Jabber es compatible con todos los dispositivos ponibles Android que tengan Android OS 5.0 o posterior y el servicio Google Play 8.3 o posterior.

- 1. Instale la aplicación Android Wear en su dispositivo Android
- 2. Active la conexión Bluetooth en su dispositivo Android.
- 3. Conecte su dispositivo ponible Android a su dispositivo usando la aplicación Android Wear.
- 4. Descargue Cisco Jabber para Android de Google Play Store e instálela en su dispositivo Android

#### Notificación de llamada entrante

- 1. Ver la llamada entrante, contestarla o rechazarla, o deslizar el dedo hacia arriba para responder con un mensaje rápido.
- 2. Tocar el icono de silencio para silenciar una llamada en curso o una llamada de conferencia.
- 3. Tocar el icono Rechazar para finalizar una llamada o una llamada de conferencia.
- 4. Tocar el icono Reanudar para retomar una llamada en espera o aparcada

### Notificaciones de chat

- 1. Puede usar cualquiera de estas opciones para responder a un mensaje de chat:
	- Hablar para registrar el mensaje
	- · Dibujar un emoji
	- · Usar mensajes rápidos
	- x Llamar
	- x Usar iconos gestuales
- 2. Para eliminar un mensaje, ábralo, deslice el dedo hacia la izquierda para ver la opción Eliminar conversación y tóquela.
- 3. Para ver el mensaje en el dispositivo, toque Abrir en teléfono.
- 4. Si no desea recibir notificaciones de Cisco Jabber en su dispositivo ponible Android, use la opción Bloquear aplicación.

#### Notificación de chat de grupo

Tocar Unirse o Rechazar en la notificación del chat de grupo.

#### Notificación de buzón de voz

Reproducir y poner en pausa los buzones de voz.

#### Páginas de navegación

Ver su foto, el número de llamadas perdidas y el número de mensajes no leídos en la página principal.

Welcome Sherry!

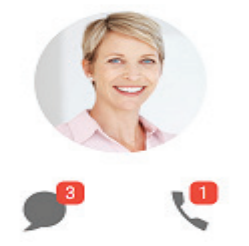

Ver su historial de chat y el recuento de mensajes no leídos en la página Chats.

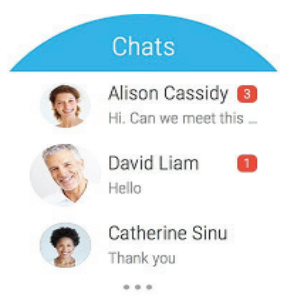

Ver sus actividades de llamadas recientes en la página Recientes. Tocar un contacto para devolverle la llamada.

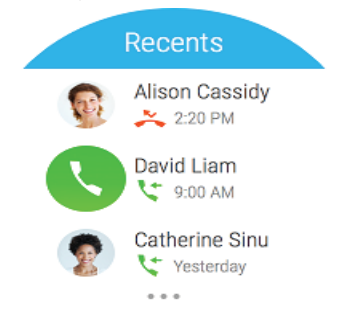